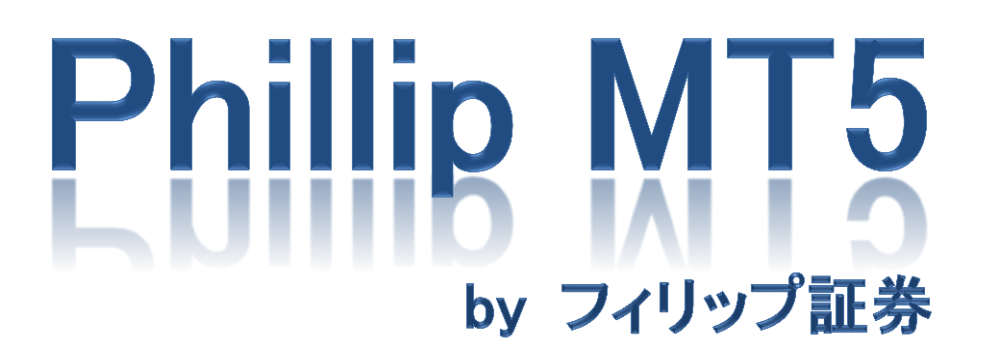

~初期設定編~

全ウィンドウが開いた状態では、各ウィンドウサイズが小さくなります。不要なウィンドウを非表示にしたり、各ウィンド ウサイズを調整してご自分の使いやすいレイアウトにカスタマイズしましょう。

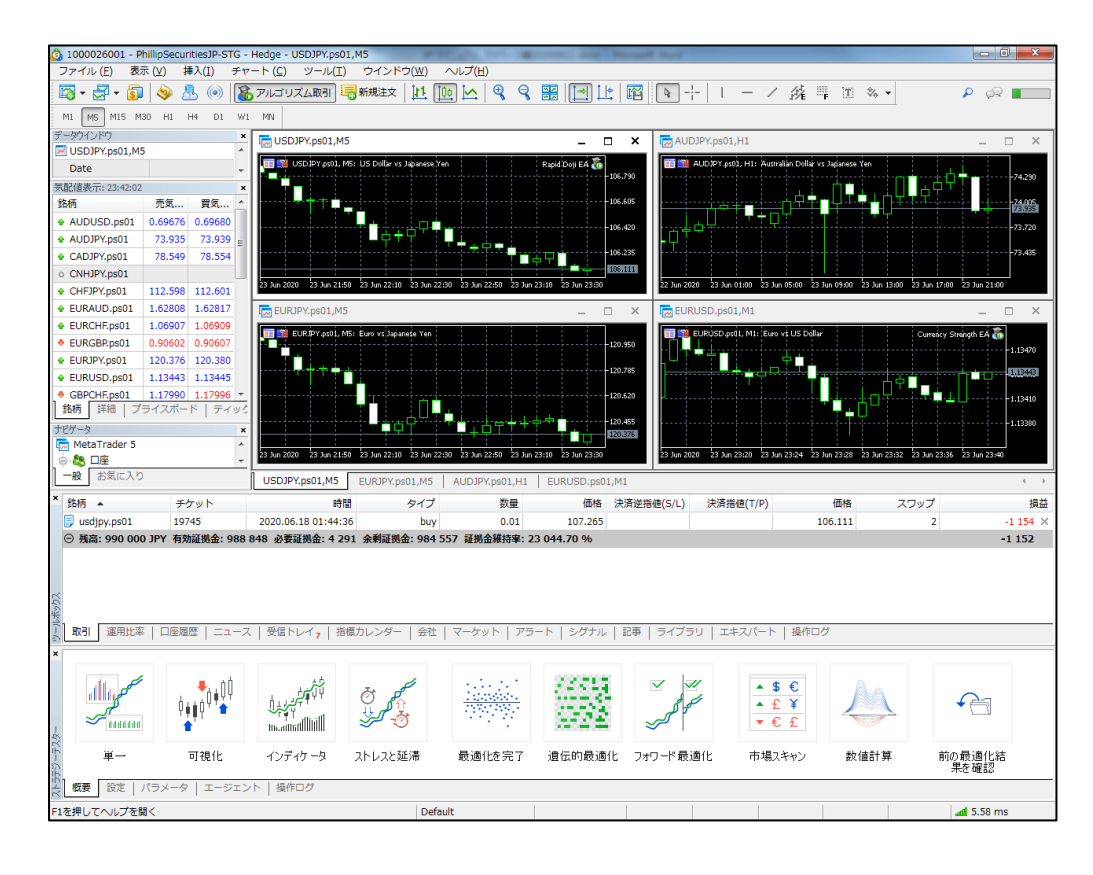

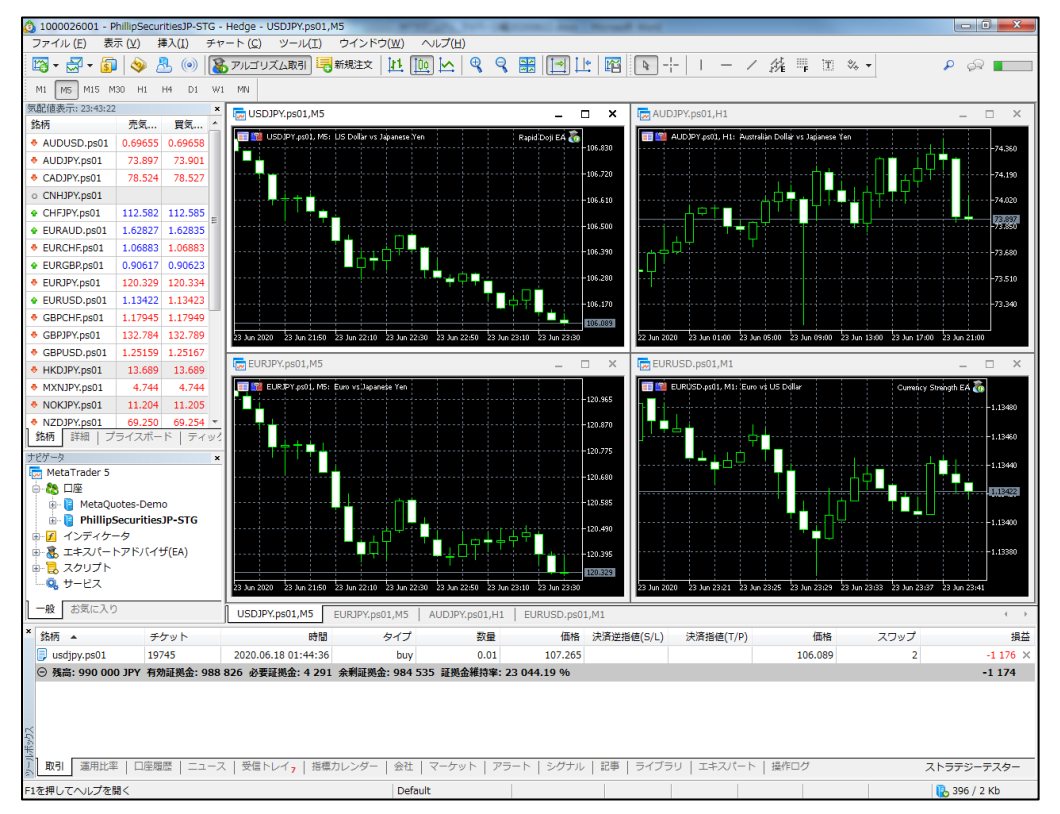

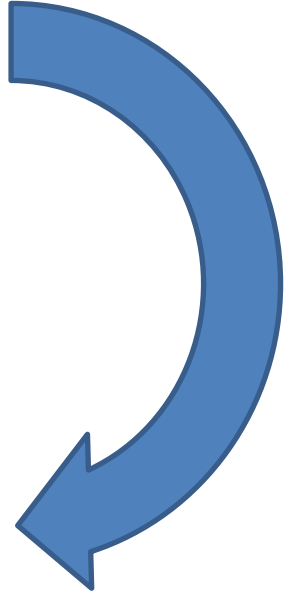

2-1.通貨ペアの表示・非表示

不要な通貨ペアを非表示にしましょう。(再表示したい場合は、「すべて表示」もしくは「銘柄」をクリックして、通貨ペア別 に設定ができます。)

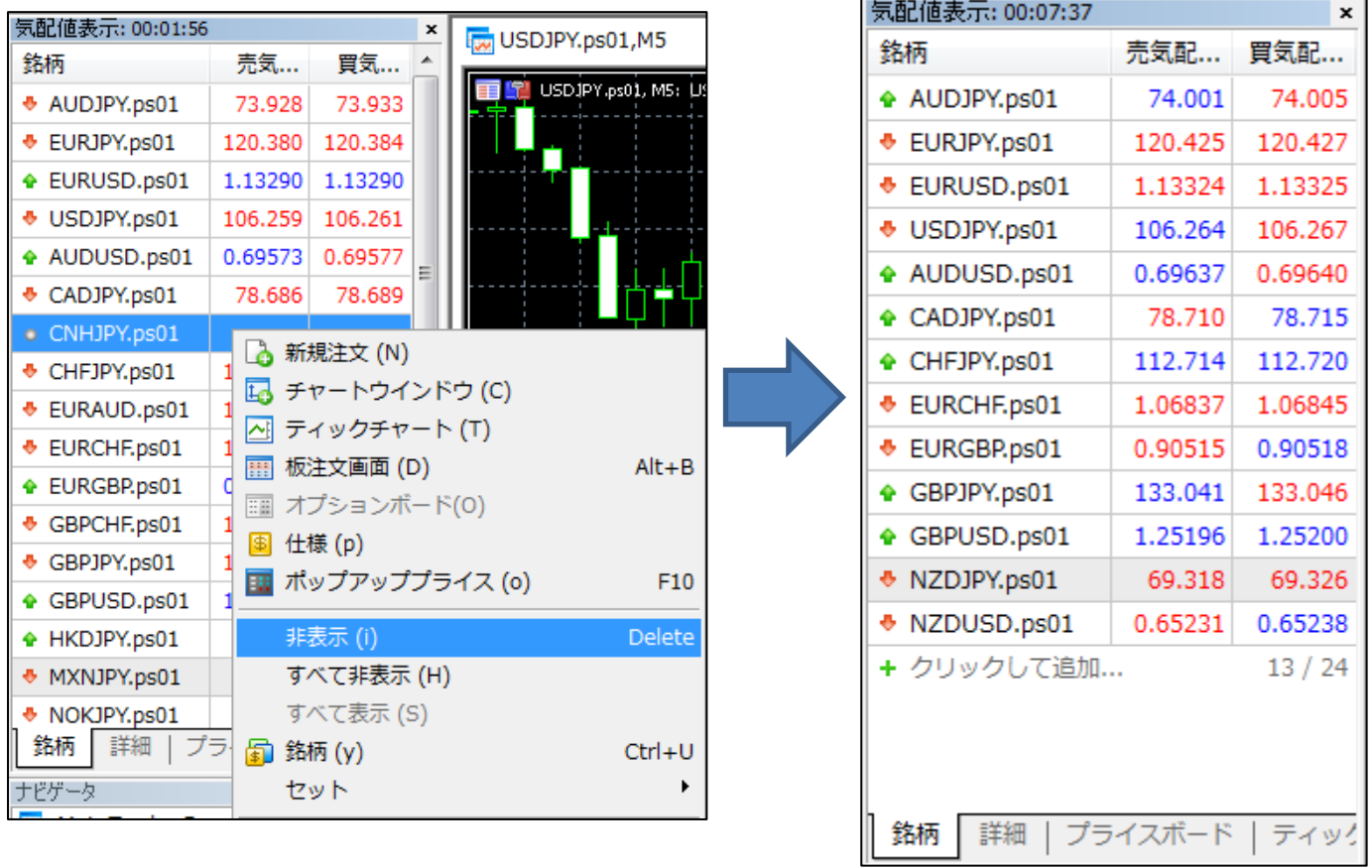

2-2.通貨ペアの並べ替え

ご自分の使いやすい様に、通貨ペアを並べ替えましょう。並べ替えるには通貨ペアを左クリックしてドラッグします。

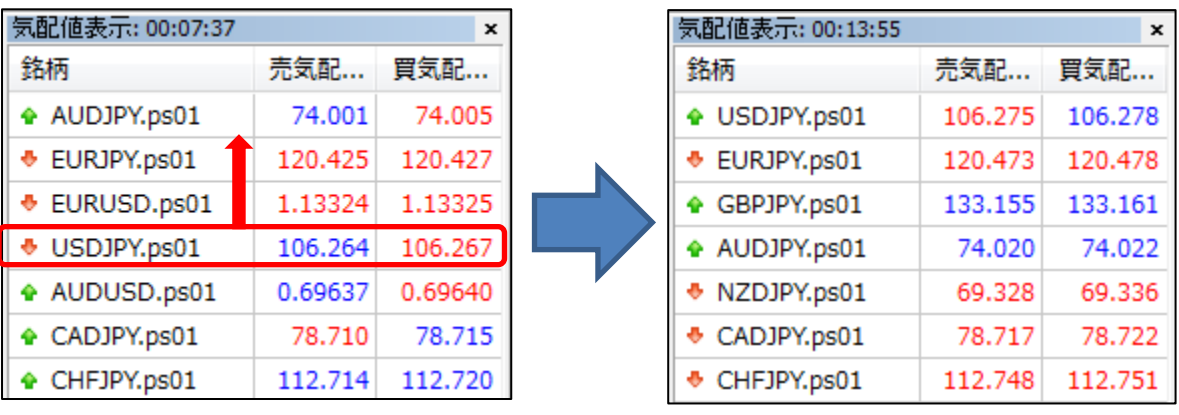

2-3.表示項目の追加(お好みで)

高値/安値、スプレッド、時間などお好みで項目を追加しましょう。

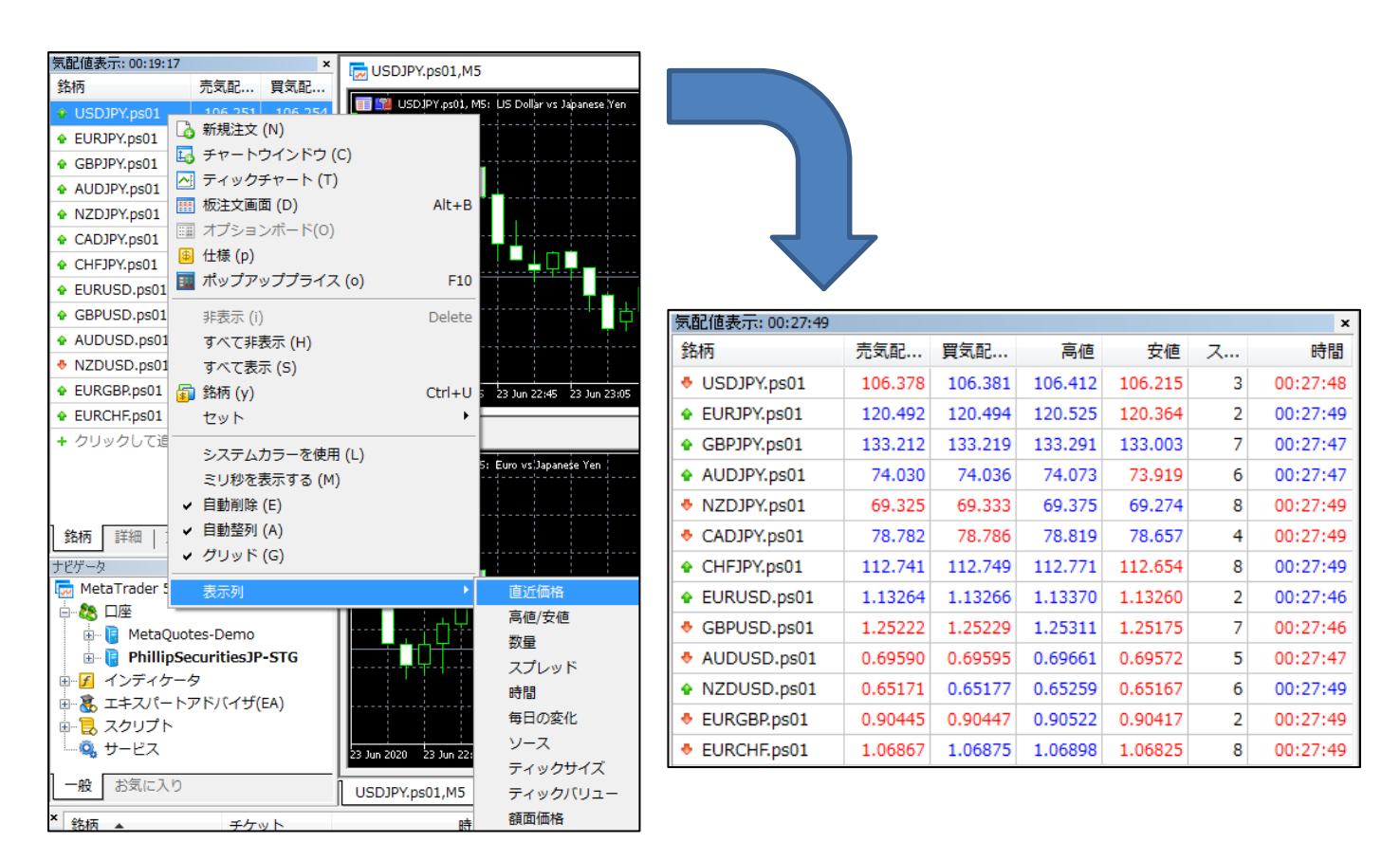

## 2-4.プライスボードの表示(お好みで)

「一覧表示では見づらい、従来のパネル表示が良い」という方は、プライスボードを表示しましょう。

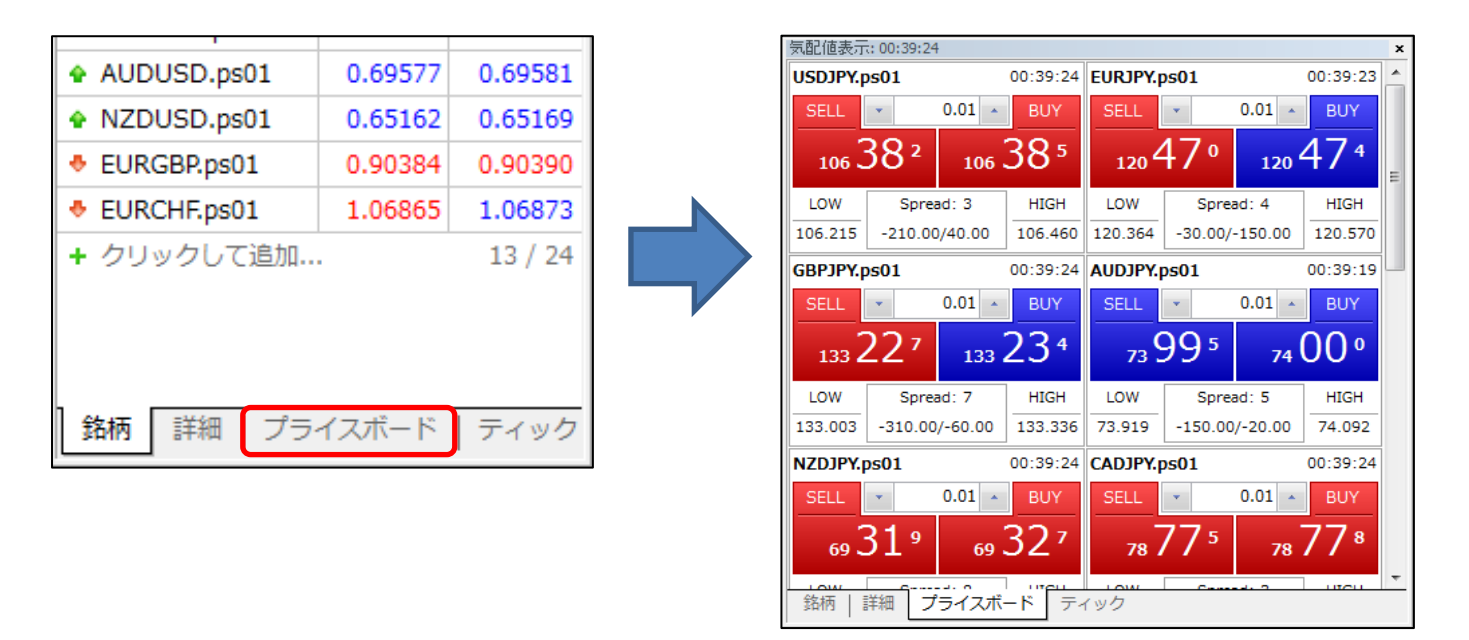